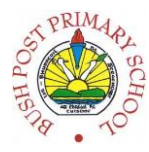

### **Task 1A: This is part of your Assignment 30%**

### **Create your first html document:**

- 1. Open the program **NotePad++**
- 2. Insert the all minimum required HTML tags *e.g. <!DOCTYPE html> <head><title><body>*
- 3. Ensure that all tags are closed where necessary.
- 4. Save your file as "**index.html**" in the folder that you shared with your teacher on OneDrive *E.g. Web Authoring > assignment\_30 > files*
- 5. Between the **<title> </title>** tags, type in a suitable title for your page (this will appear on the tab of the internet browser. *E.g. Home*

### **Add some basic content:**

- 6. Add some content to your new page For headings use **<h1>**, **<h2>**, **<h3>**, **<h4>**, **<h5>**, **<h6>** depending on the size of you heading and for paragraphs use **<p>** tags. Create a section about you, a section about your hobbies, a section about your school and a section about your Web Authoring module.
- 7. Use the <br /> tag to insert additional line breaks (skipped lines) if necessary.
- 8. Use the <ht/>to create a horizontal rule (a horizontal line) across the page this is particularly useful when separating different sections of content.
- 9. Insert comments in your code to explain what each of the tags you have used does. **<!--this is what a comment looks like. If you inserted it correctly it should turn green and will only be visible in NotePad++, not in the internet browser-->**

### **Add some phrase or formatting tags:**

10. Apply a selection of "phrase" or formatting tags to sections or words within the content you have just added. Try to use as many of the following as possible:

### <b> <i> <u> <em> <strong> <br/> <br/> </br/>small>

11. Insert some characters/ symbols (at least 2) such as

Copyright symbol: **&copy**; Registered trademark: *®* Trademark: **™** Ampersand symbol: *&* Euro sign: *€* Non-breaking space: Less than: **<** Greater than: **&at:** 

- 12. Insert quotations marks using the **<q>** tag for short quotes and the **<blockquote>** tag for longer quotes.
- 13. Insert the **<abbr>** tag for an abbreviation *e.g. Bush Post Primay <abbr> BPP </abbr>*

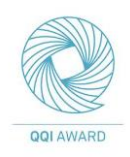

### **Create a simple table:**

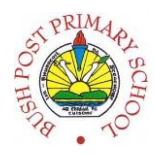

- 14. Create a table which contains the following:
	- A caption
	- Headings
	- Rows
	- Columns

*E.g. the content of your table could give details of the subjects you are currently studying in school: names, levels, grades which you hope to achieve.*

# **Create 3 different types of lists:**

- 15. Create a bullet pointed list
- 16. Create a numbered list
- 17. Create a definition list.

*E.g. the content of the lists could be, your hobbies, interests, goals, favourite songs etc. Use anything that fits in with the four sections of information about you, your hobbies, your school and the web authoring module.*

## **Insert some images:**

18. Use Google images to download a minimum of 5 images. Save these images into your "**images**" folder in OneDrive (*Web Authoring > assignment\_30 > images*). Please ensure your images are relevant to the content of your webpage. Make sure the names of the images are simple; rename them if necessary. Remember you will need to accurately retype these names so short names, ideally all lowercase, with no spaces are best.

*e.g. my\_image.jpg or picture.png.*

19. Use the **<img>** tag to insert these images into your page. The placement of these images within your page layout is up to you. Remember to include all attributes: **src, alt, width and height.**  When typing the source (**src**) of your image, if it is saved in the "**images**" folder, remember to include **../images/** before the name of the image. This tells the computer to leave the "**files**" folder (where the index.html file is saved), and enter the "**images**" folder and then it will look for the image you specify within that folder.

*e.g. <img src= "../images/name\_of\_image.jpg" alt= "Brief description of picture" width = "200px" height= "150px" />*

## **Add some <meta> tags:**

20. Insert three different <meta> tags in the <head> section.

*For Example:*

Use a meta tag to define keywords for search engines. Use a meta tag to give a description of your webpage. Use a meta tag to define the author of the webpage. Use a meta tag to refresh the page every 30 seconds. Use a meta tag to define the character set used.

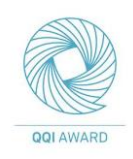

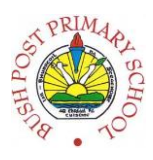

### **Submit file to teacher for feedback:**

- 21. As this is part of the overall assignment please ensure that all files are saved to **OneDrive**.
- 22. Go to your inbox, find the folder you created for the Web Authoring course and the email sent to you by your teacher – this email contains a link with your name on it. Click on the link (your name) and open the folder called **1\_assignment30**.

Upload your index.html file into the folder called "**file**" and then upload any images used into the folder called "**images**".

DO NOT DELETE YOUR FILES FROM YOUR OWN ONEDRIVE – YOU WILL CONTINUE WORKING ON THESE AS PART OF THE NEXT TASK. YOU ARE SIMPLY UPLOADING A COPY OF THEM TO YOUR TEACHER'S ONEDRIVE.

# **DEADLINE: Thursday, 29th September 2016**

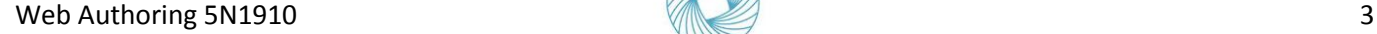